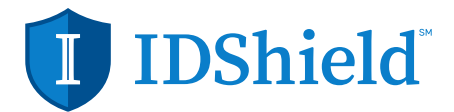

## IDShield Vault

 **Get the right combination for securing your online accounts.**

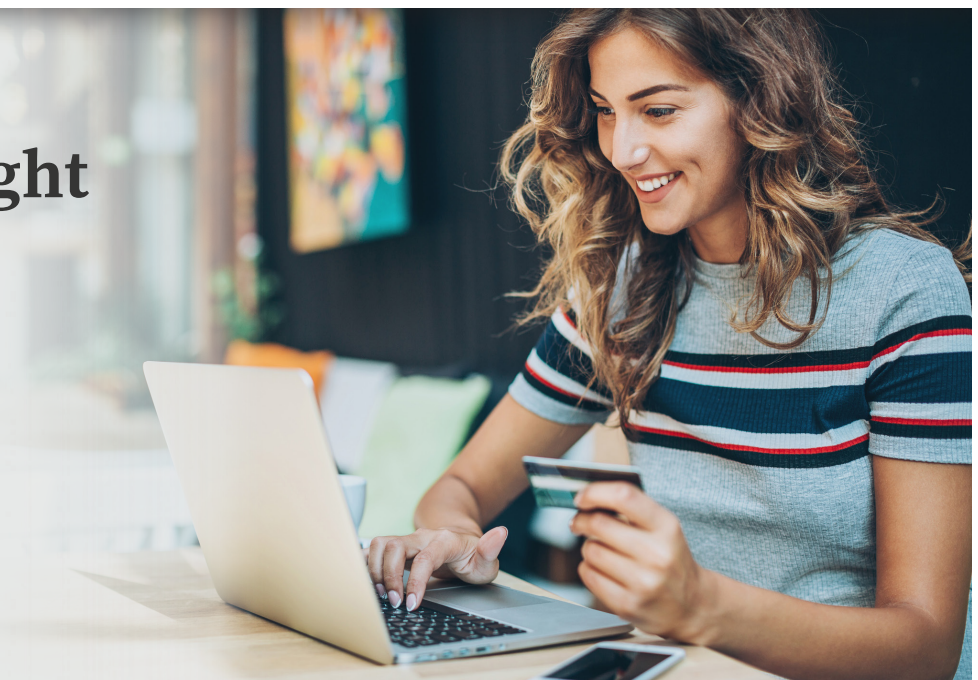

## **Keep Your Login Information Secure.**

**80% of security incidents are due to weak passwords.**<sup>1</sup>  **IDShield Vault offers next-generation software that's built just for you.** 

- Generates strong, unique passwords for your accounts
- Stores your passwords using military-grade encryption
- Offers secure auto-backup

### **Save Time.**

**From banking and bill-paying to social media and more, the average person has 27 online accounts.** <sup>2</sup> **IDShield Vault makes password management quick and easy.**

- Takes the hassle out of managing multiple passwords
- Auto-fills login information for you
- Syncs across all your devices

### **FYI: It's Better Than Browsers For Password Management Using a browser to store login info can put you at risk if:**

- Others use your device
- Your device is lost/stolen
- You fail to erase stored data before getting rid of your device
- You get a virus or malware that can steal stored info from your browser

#### **IDShield Vault reduces these risks with military-grade encryption and an easy-to-use browser app that requires a login to activate the auto-fill feature.**

IDShield Vault is included with an IDShield membership at no additional cost.

1. Trustwave 2012 Global Security Report 2. Intel Security survey, 2016

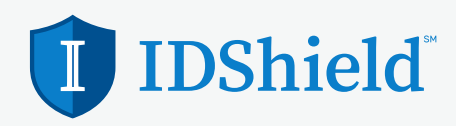

### IDShield Vault Activation Steps

**IDShield Vault keeps your login information secure and it's included with your IDShield Membership.**

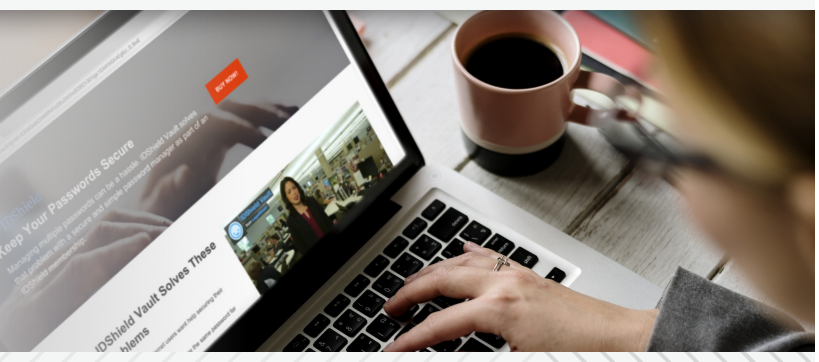

## Follow these steps to activate your IDShield Vault account.

## **Sign Up for IDShield Vault**

- **1**. Log in to www.myidshield.com and click "IDShield Vault" in the main navigation. Then click the "Enter IDShield Vault" button.
- **2**. Follow the guided sign up process. This includes entering your name and email (your email is your username), and creating a secure password. Make sure you remember this password, you will not be able to reset or retrieve it.
- **3**. Begin the guided set up process. The first step is to download the browser extension for IDShield Vault. This is important because the browser extension can auto-fill your username and password on known sites. They appear on the top right of your browser.
- **4**. Begin adding sites into IDShield Vault. You will enter the site name, category, URL, username, and password for each site you wish to add to IDShield Vault. You can add more sites anytime in the dashboard or through the browser extension.

# **Using IDShield Vault:**

- **1**. To use the browser extension to autofill your passwords, click the 'IDS' logo at the top right of your internet browser. Sign in with the email and password you used to create your account. You do not have to visit the dash board to use the browser extension.
	- a. The browser extension will autofill usernames and passwords on known sites when you visit them.
	- b. You can use the browser extension to save new sites to your IDShield Vault if you sign in to them while logged in to the browser extension.
	- c. If you create a new account while you're logged into the browser extension, it will suggest a secure password for the account.
- **2**. To visit your IDShield Vault dashboard, go to www.myidshield.com and click on IDShield Vault located in the main navigation. Then click on the "Enter IDShield Vault" button.
	- a. Within your dashboard, you can add new sites and new categories, as well as edit both areas.
	- b. Within your dashboard, you can also generate new secure passwords for your sites. Generate passwords for new sites you sign up for, or update an existing account with a new secure password.
- **3**. IDShield Vault also has a mobile app available in the App Store and Google Play. Simply search for IDShield Vault and download. Your usernames and passwords will be synced across both your web dashboard and mobile app.